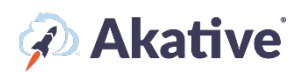

## **iStatus NPM™ Setup Guide**

#### **About iStatus Network Performance Monitoring**

When NPM targets are set up, iStatus continuously monitors the availability of these services and logs congestion or failure events. NPM can be configured to generate alerts when targets are congested or fail to respond.

An example of how NPM can be used in the context of network security is to use NPM to monitor critical servers needed for MFA/2FA authentication. When MFA/2FA servers are down, users may not be able to log in. Hackers may use techniques to block access to MFA/2FA to cause MFA/2FA platforms to go into the 'offline' mode, perhaps allowing the use of cached credentials or allowing a certain number of logins to be allowed without enforcing MFA/2FA. This can defeat MFA/2FA entirely. If a hacker did this in the middle of the night or on the weekend, these types of attacks could potentially go unnoticed. By utilizing NPM, these critical services can be monitored 24/7.

#### **This brief guide will show you how to set up NPM targeting. Feel free to use the bookmarks to jump to your deseired section, such as NPM Templating.**

### **Assigning Licensing**

#### **NOTE: A Group must have available licenses assigned to it before you can create targets or a template.**

1. Select 'Organization' at the left-hand navigation menu in the iStatus Dashboard.

From the drop-down menu, select 'Licensing.'

Make sure that NPM (in the right top corner of the License Management box) is underlined. From here, you can assign licensing from your pool to each Group in iStatus and connect an NPM template by clicking the corresponding Edit buttons for each Group. You can view how many licenses you have purchased and applied.

In the example, ABC Inc. has 1 Group Customer A, and 10 NPM licenses. No licenses have been applied.

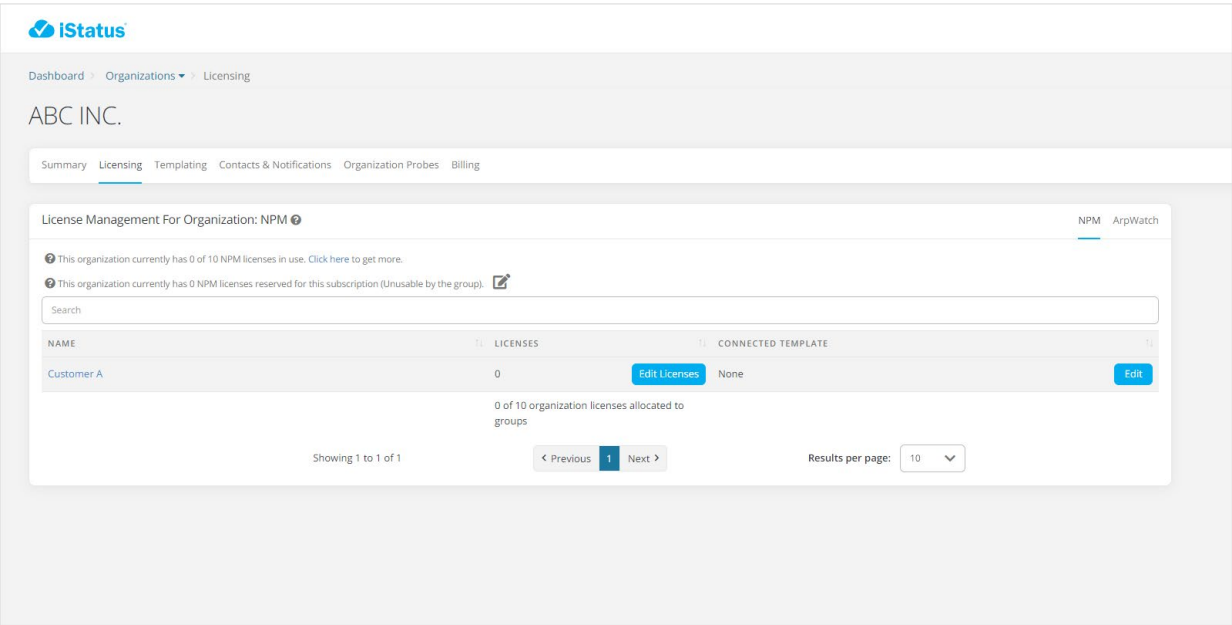

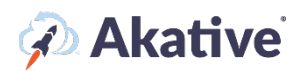

### **Add NPM Targets**

2. Once you have applied your NPM licensing, you may add NPM targets to your Timeline View page. From your Timeline View, select the probe that you wish to monitor NPM from by clicking into that probe (You may need to scroll down to the Probe Overview box to select your location's probe).

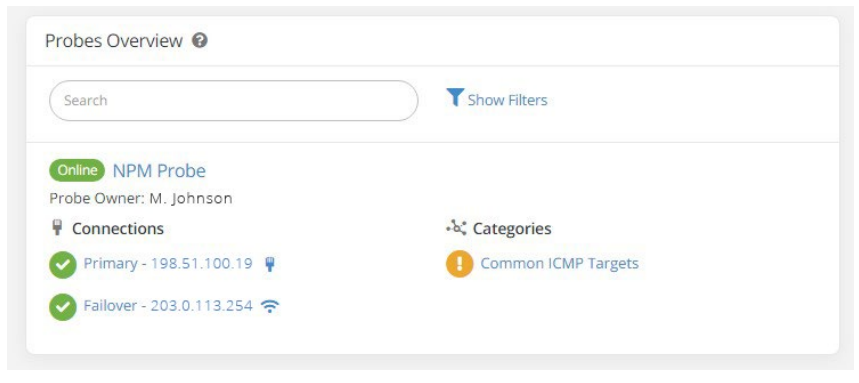

3. Scroll down on your probe page and in the NPM Categories Overview, click the green button that says Create an NPM Category.

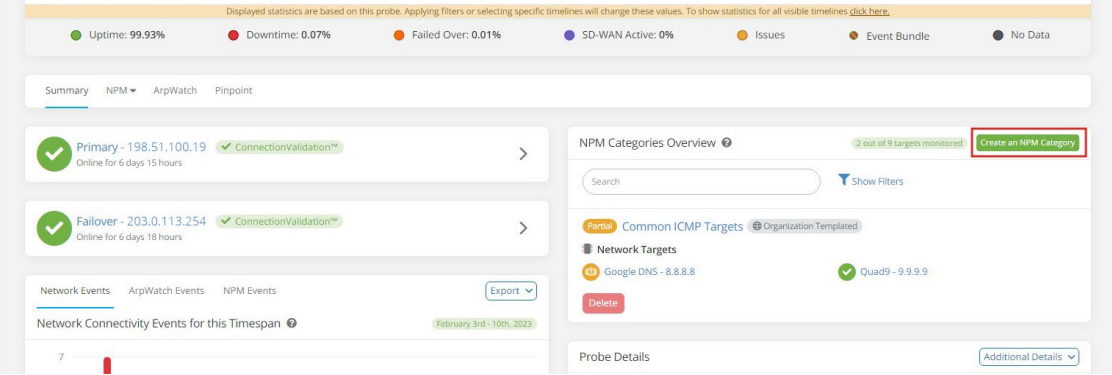

Name your category according to what type of network targets will be in that group (LAN, WAN, Cloud Applications., etc.)

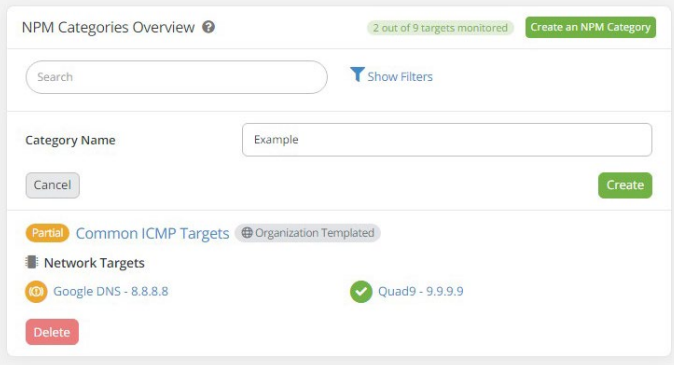

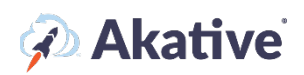

4. Now that you've successfully made an NPM Category, navigate to your NPM Targets page by using the NPM tab and clicking the targets' Category.

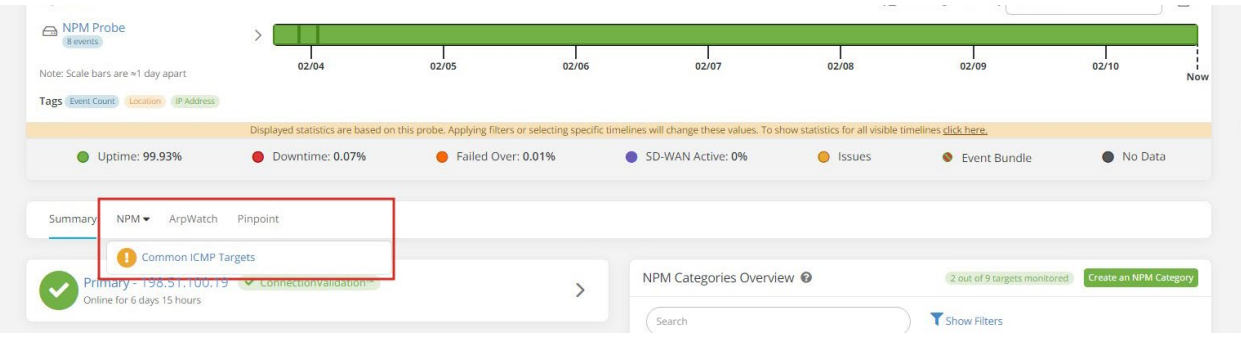

5. From this page, locate the Network Targets Overview box (you may need to scroll down). In this box, click the green 'Create a Network Target' button and add some LAN, WAN, Cloud Applications, or Protocols that you'd like to monitor.

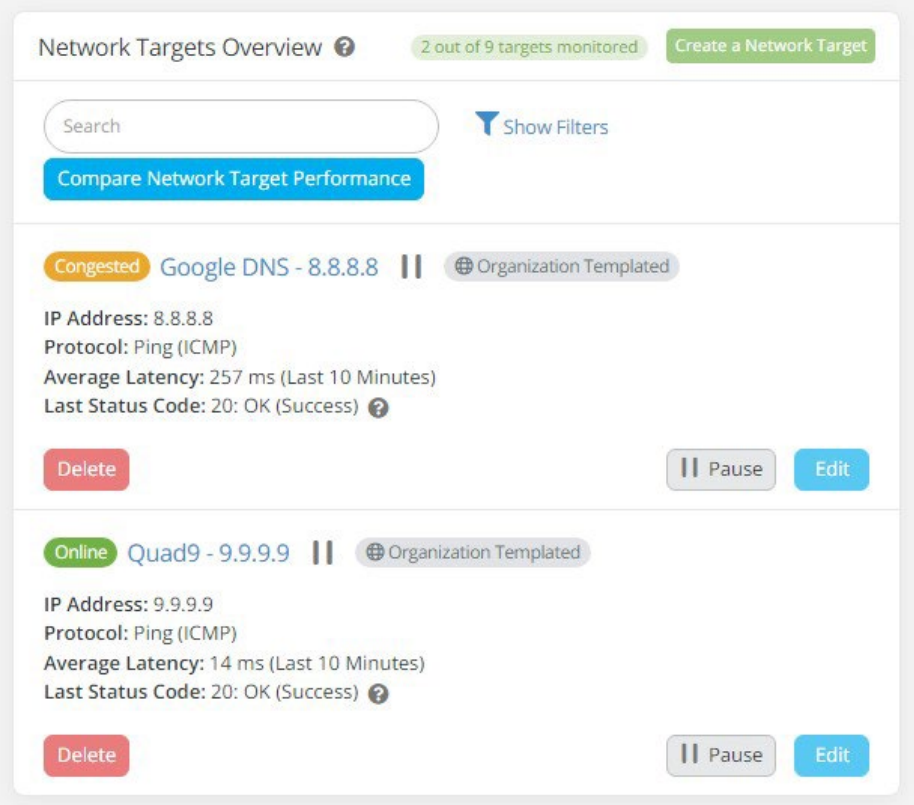

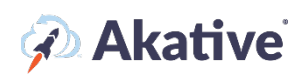

6. Fill out the fields with the target information and click the Create button. Note: make sure to select 'Default' for the Target Type.

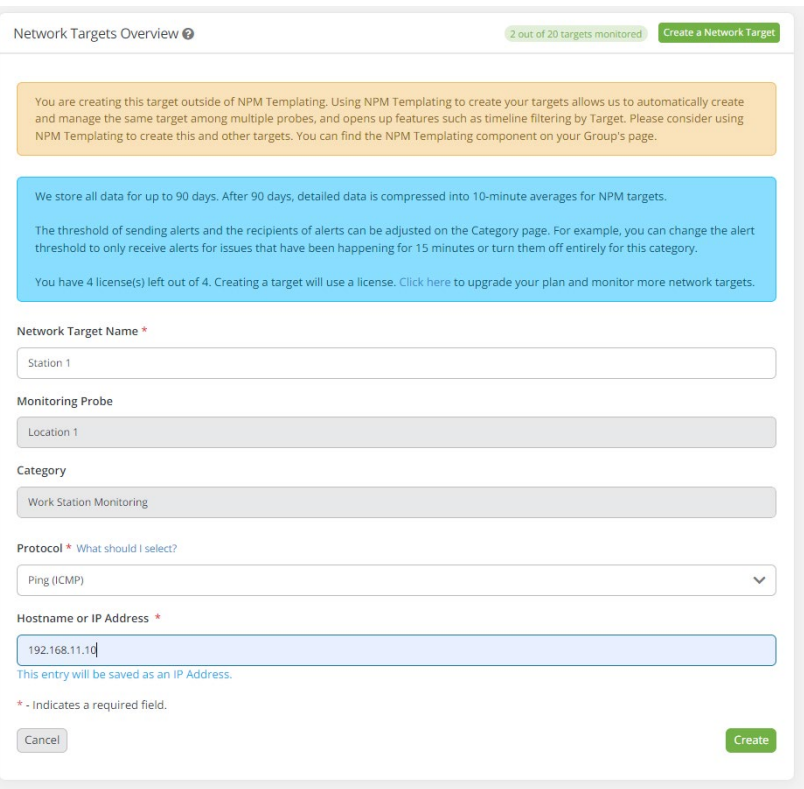

7. Once targets are created, they will appear on the timeline under their NPM Category. Latency graphs for each target will also be created. Note: it takes a few minutes to start fetching data to appear on the timeline and latency graphs. Once data starts appearing you'll be able t observe performance-level issues such as congestion, latency, or other issues that may be impacting the network targets that your business depends on.

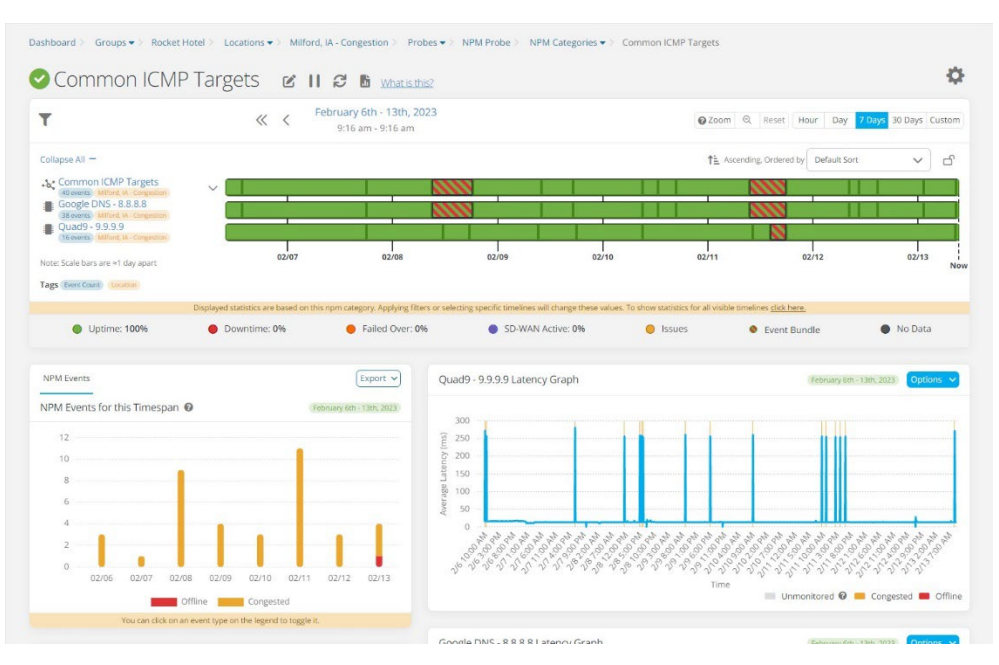

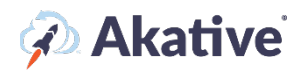

## **Creating a Template**

1. In your 'Organization,' click on 'Templating' and then 'Create a new Template.' This will create a default template to edit for any licenses you may have.

There are additional options to check before finishing your 'Template.' Click the  $\bullet$  next to each to further explain these options.

Once created, click on 'Create,' select edit down below to change settings and set up your NPM Targeting. There are several Settings here to set up deployment of the NPM Template you have created. The  $\bullet$  provides an explanation of each setting.

In the example, ABC Inc. has the settings applied, so this 'Template' is not automatically assigned to the new Probe and allows the Group to directly use any spare licenses not used in this Template.

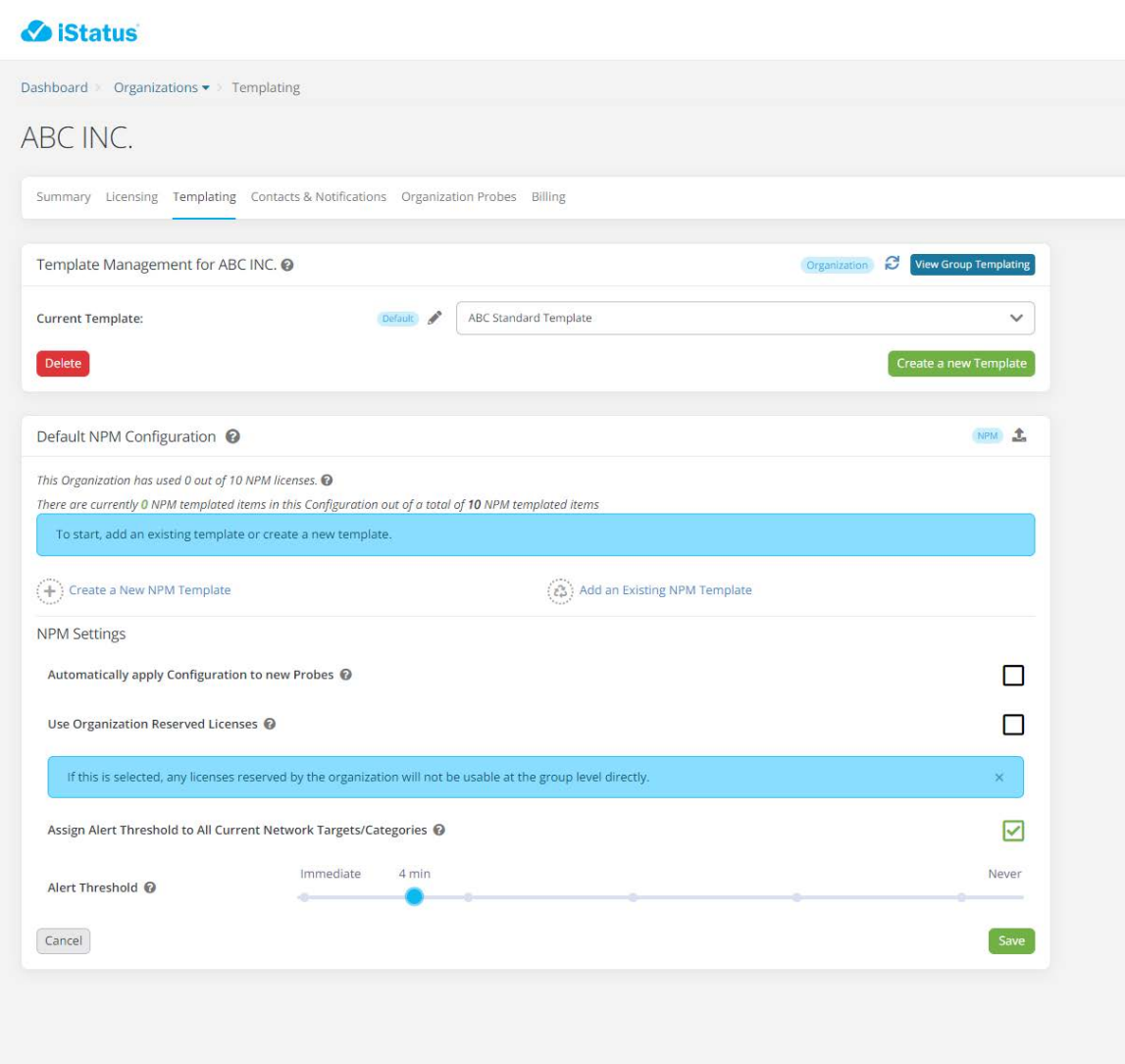

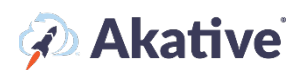

## **Setting up NPM Targets**

2. To set up your targets, you click 'Create a new NPM Template.'

Then select 'Create a new Category.'

In the example, ABC Inc. has created two 'Categories,' one Internal Target and one External Target

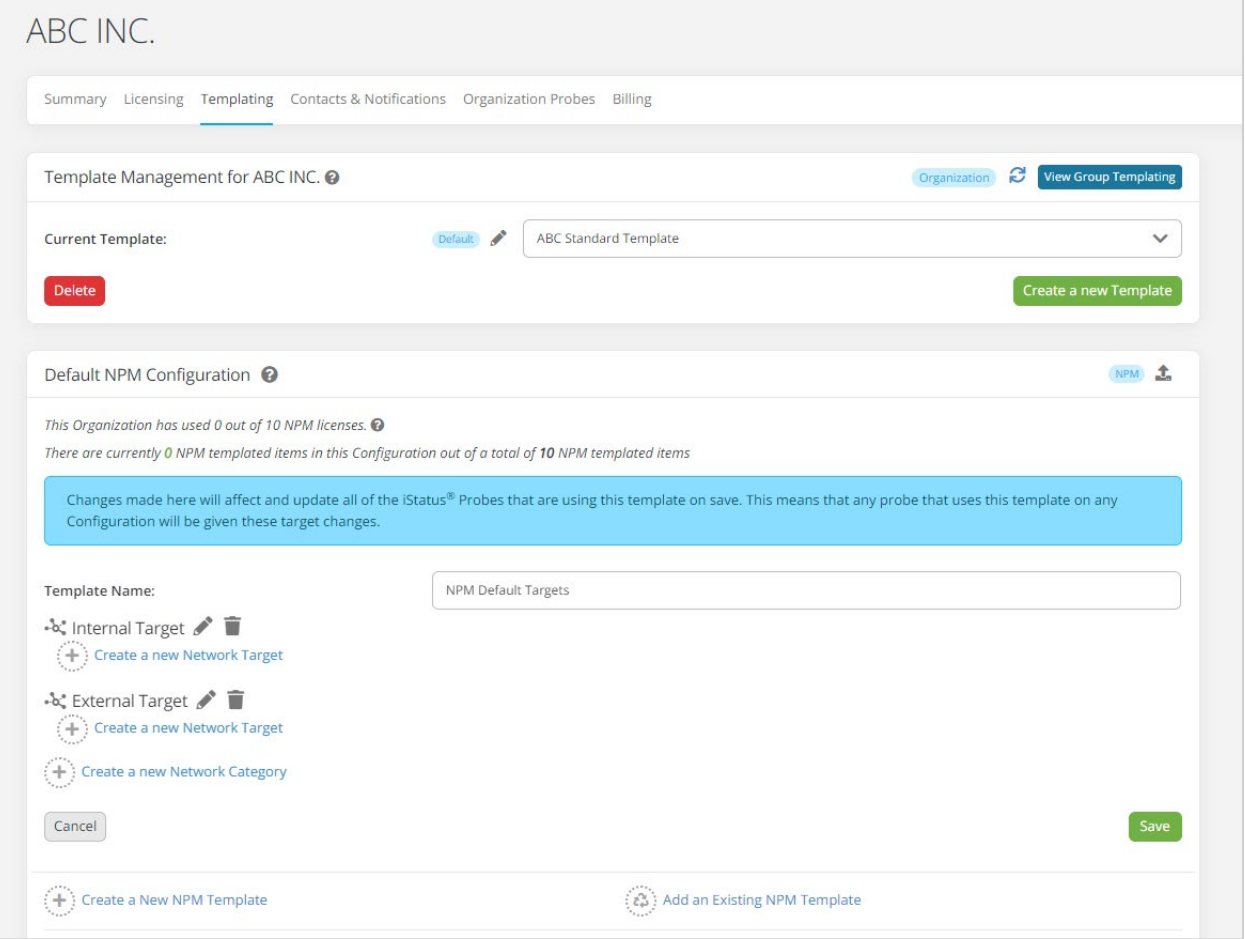

# *A* Akative

3. Once the 'Category' is created, you can define the NPM target by selecting 'Create a new Network Target' you can define the target by Ping(ICMP) or HTTP(HEAD).

In the example, ABC Inc. has set a target using Ping(ICMP) for a local Access Point.

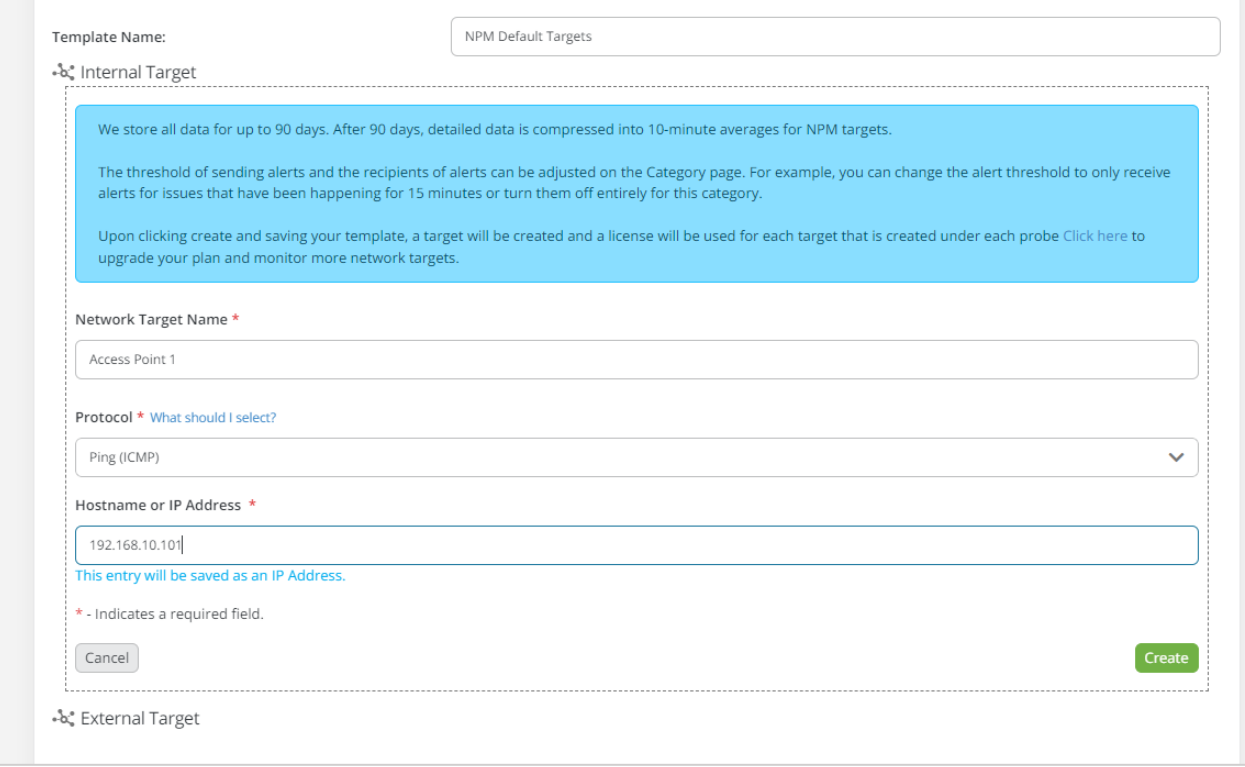

4. Once you have created your targets and saved your 'Template.' Go back to the 'Licensing' tab, and you can manually connect the template here if it wasn't automatically connected.

In the example, ABC Inc. has assigned 4 licenses to be used by Customer A. And has connected ABC Standard Template.

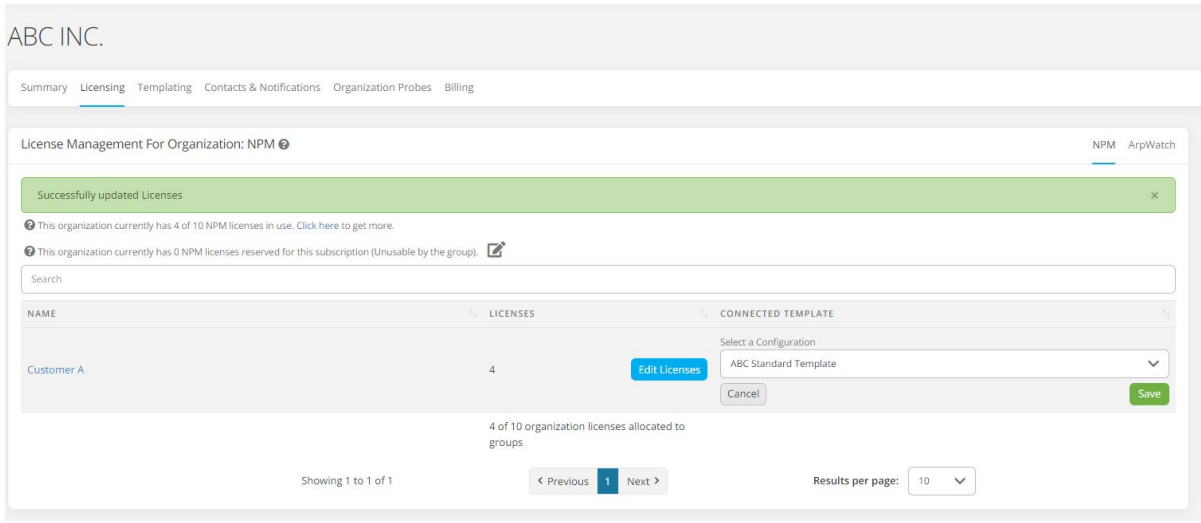

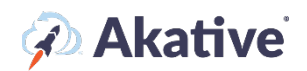

If allowed, a Group can create their own Template by following similar steps on the 'Group Page.' A Group can only have Template connected. Those assigned at the Organization level cannot be edited or changed by the Group.

### **Defining a Probe NPM Target**

5. If you have a Template that allows for Groups to define their own targets or no template assigned to a Group and have an extra NPM targeting license for the Group, then a target can be defined on the Probe.

Click on the dashboard and either search for or select.

In this example, ABC Inc. has a probe at location 1 for Customer A.

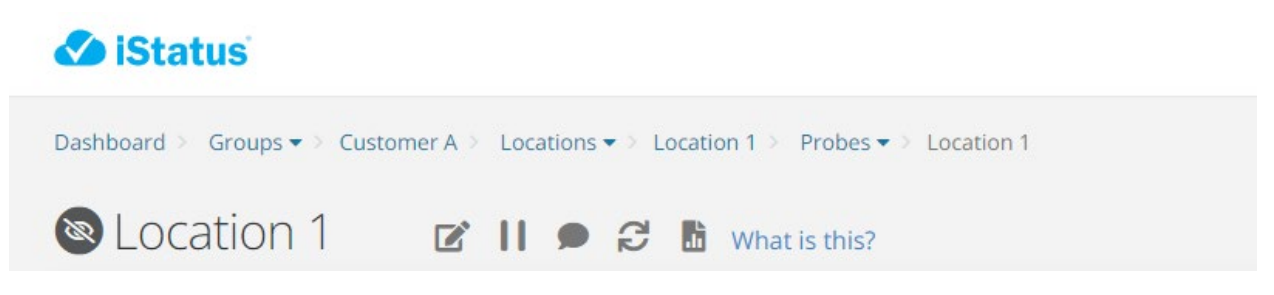

Once at the probe, you can create a new 'Category' under 'Create an NPM Category.'

In the example ABC Incs, Customer A is defining a new category of Work Stations; because we applied the Template at the Organization level, two targets have already been defined.

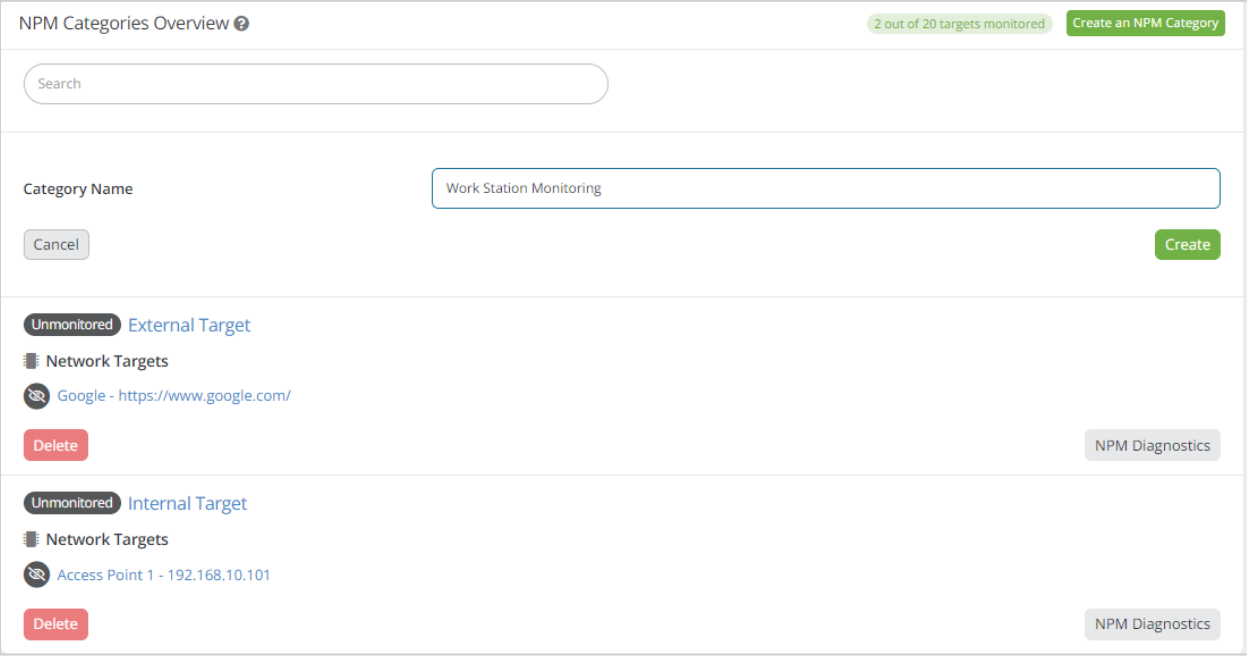

## *A* Akative

- 6. Once the Category is created, select the Category to set up the target.
- 7. Then create a 'Network Target.'

#### In the example, Customer A set up Targeting for Station 1.

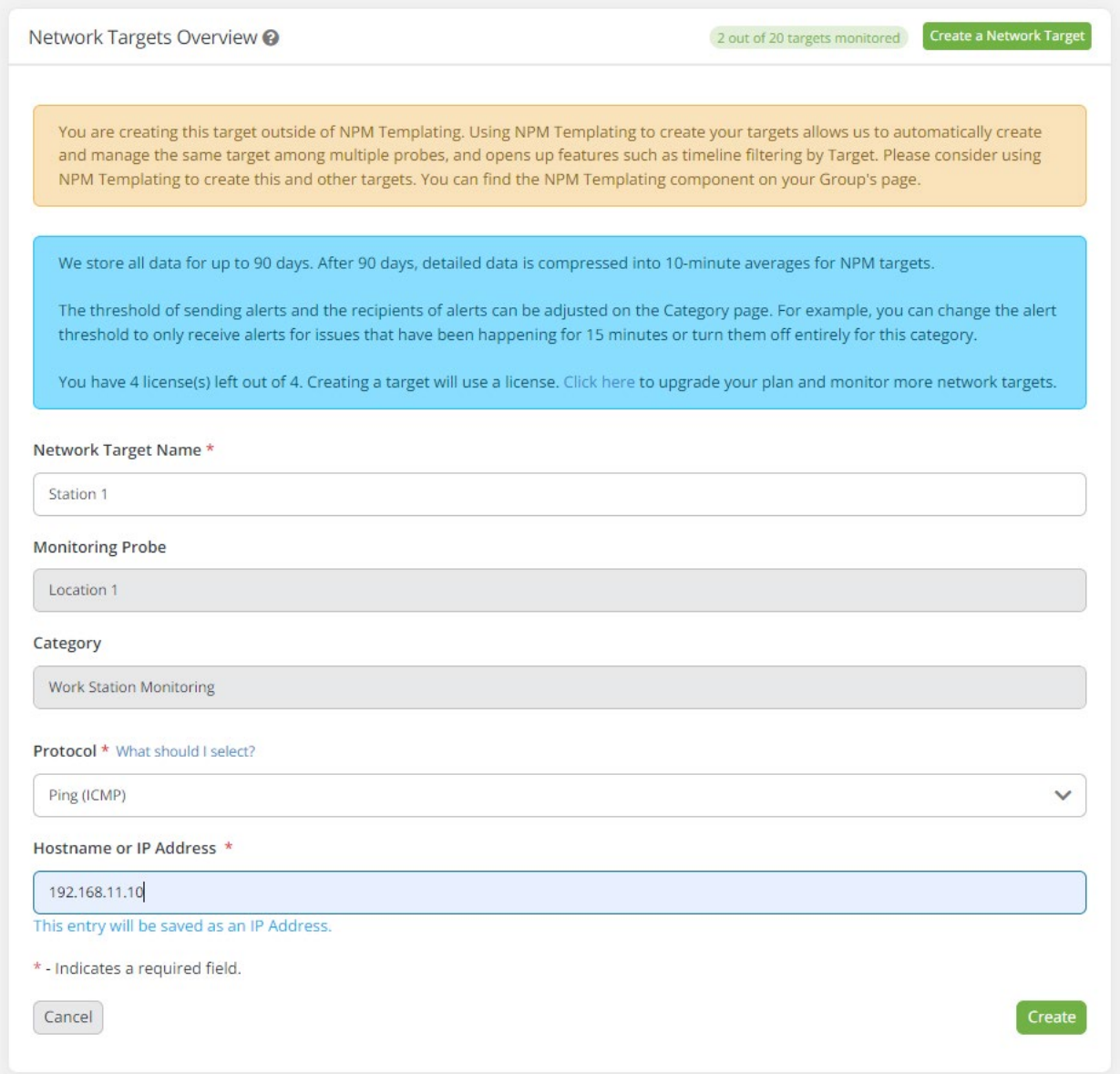

NPM Targets at the Probe level can be set up by anyone who has Manager access to the Group that has that probe.